# **Budget Status Report**

This web-based report provides information for single funds centers. The report can be run for one funds center or multiple single funds centers.

The report includes the following information for the current and previous fiscal years:

- Available funds in key areas
- Budget Statement
- Open Commitments Detail
- Actual Documents Detail
- Budget Documents Detail

This document explains the basics of how to use the report. The topics covered in this document are:

- Log on and Execution
- Budget Statement
- Commitments Detail
- Actual Documents
- Budget Documents
- Drilldown to Line Item Detail
- Filtering and Navigation Box
- Saving a Personal View
- Exporting to Excel
- Personalization of Variables
- Bookmarking the Report as a Web Link

#### **Log on and Execution**

The report can be found on the standard menu of reports found at the following link:

[https://bireports.passhe.edu/sap/bw/BEx?sap](https://bireports.passhe.edu/sap/bw/BEx?sap-language=EN&bsplanguage=EN&CMD=LDOC&TEMPLATE_ID=Z40_RPTDIR)[language=EN&bsplanguage=EN&CMD=LDOC&TEMPLATE\\_ID=Z40\\_RPTDIR](https://bireports.passhe.edu/sap/bw/BEx?sap-language=EN&bsplanguage=EN&CMD=LDOC&TEMPLATE_ID=Z40_RPTDIR)

Alternatively, you can go directly to the report with the following link:

[https://bireports.passhe.edu/sap/bw/BEx?sap](https://bireports.passhe.edu/sap/bw/BEx?sap-language=EN&bsplanguage=EN&CMD=LDOC&TEMPLATE_ID=Z40_FCSTATUS_SELYR)[language=EN&bsplanguage=EN&CMD=LDOC&TEMPLATE\\_ID=Z40\\_FCSTATUS\\_SELYR](https://bireports.passhe.edu/sap/bw/BEx?sap-language=EN&bsplanguage=EN&CMD=LDOC&TEMPLATE_ID=Z40_FCSTATUS_SELYR) In the logon box, type in your SAP user name (remember to include the 40), and your password for the Business Warehouse (this password is not necessarily the same one you use for signing on to the regular SAP system).

*If you are not sure if your account has been activated, or if you have forgotten your BW password, you must contact submit a request to the IT Support Center using the Ihelp system accessible via the following link, [https://ihelp.iup.edu](https://ihelp.iup.edu/). Be sure to request a "reset of your BW password."*

The Budget Status report will appear on the menu as follows:

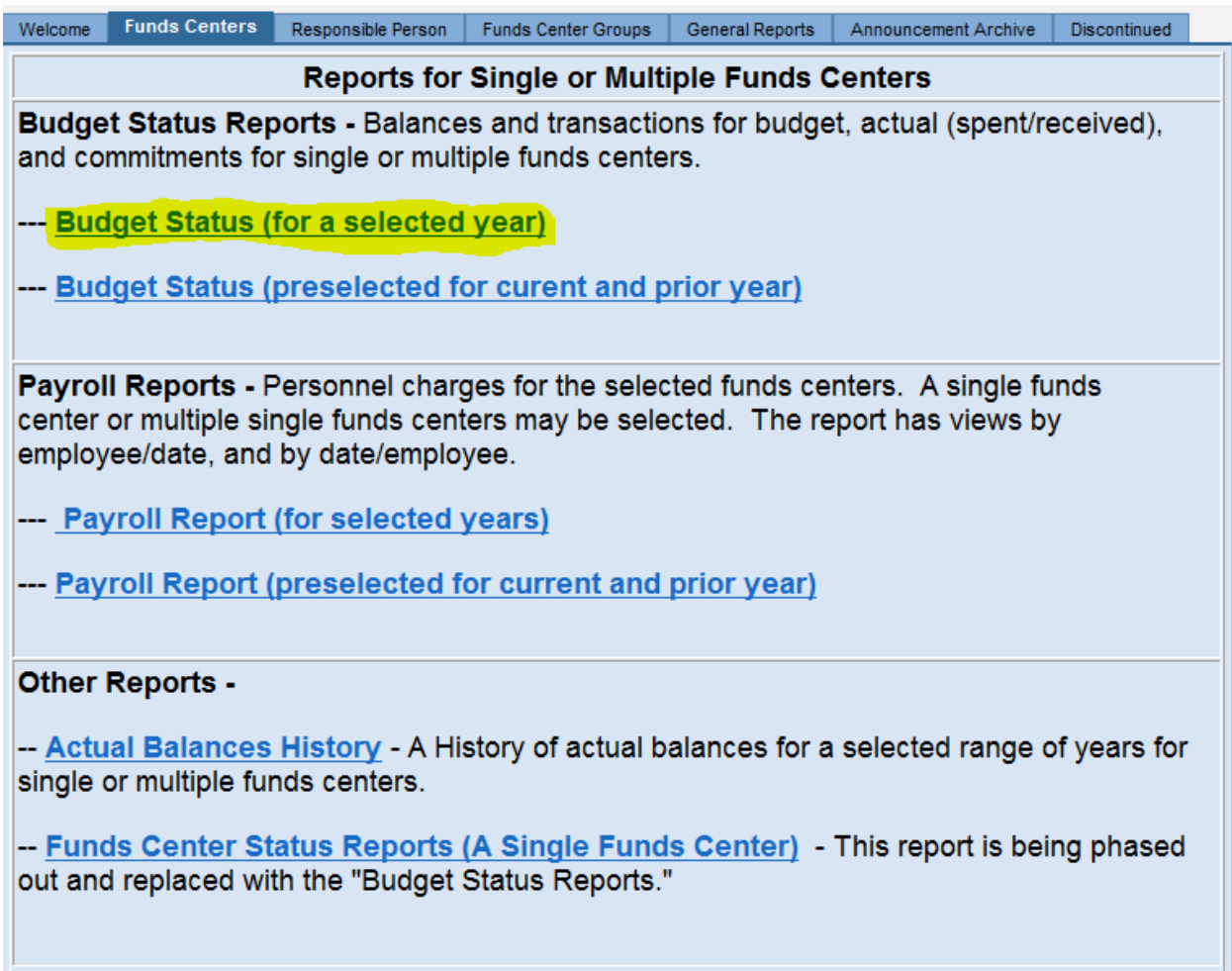

Click on the link for the report to access the variables screen.

Type in your funds center number as shown below:

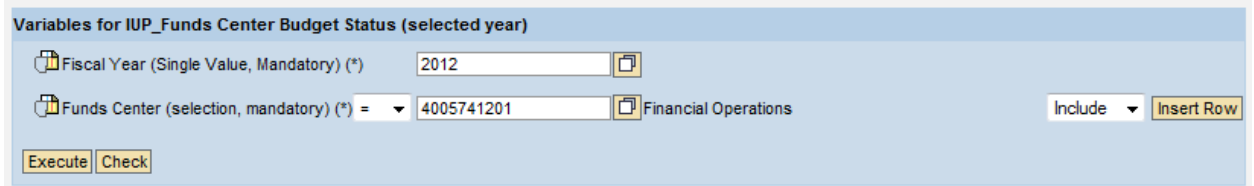

To include additional funds centers click the "Insert Row" button, and a new funds center box will appear.

If you click "Check" the system will return the names of your selected funds centers as a double check (this is not a required step).

Click "Execute" to run the report.

#### **Available Report**

As shown below, the initial display is a summary of available balances.

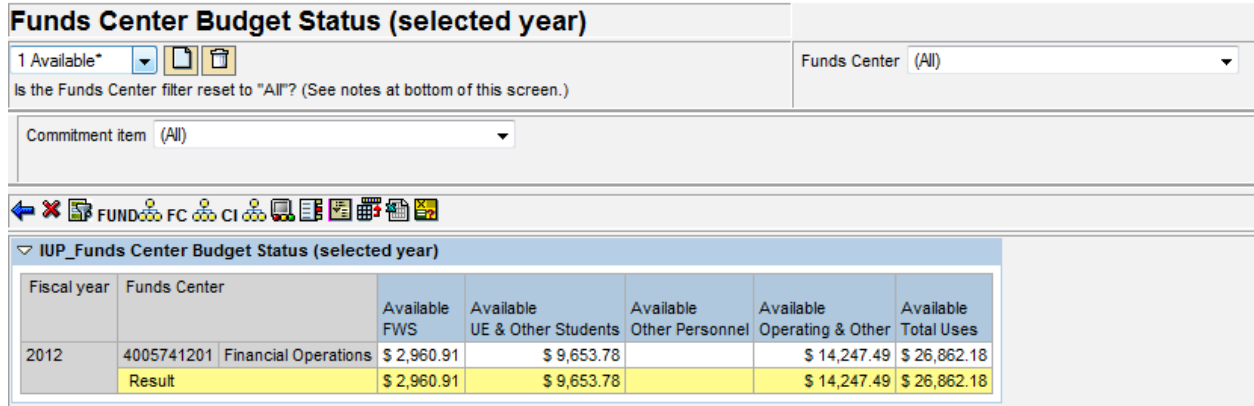

Just under the report title you will find a drop-down menu of additional views.

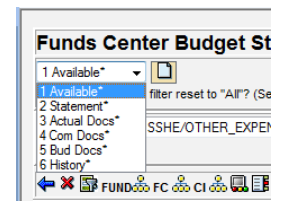

### **Available View**

This view shows the available budget balance (budget less commitments and actuals), for the major groups of expense commitment items (accounts).

## **Statement View**

This view provides an actual to budget comparison for all commitment items.

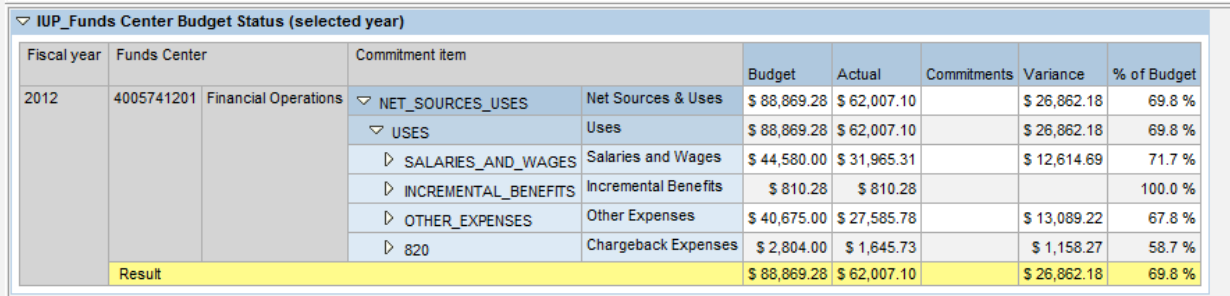

The commitment items are shown in a hierarchy view. You can open the display levels one at a time by clicking the arrow heads, or you can directly open to a given level (or all levels) by using a RIGHT CLICK on the Commitment Item column heading and selecting the desired level.

Choose the highest level to display all items as shown below:

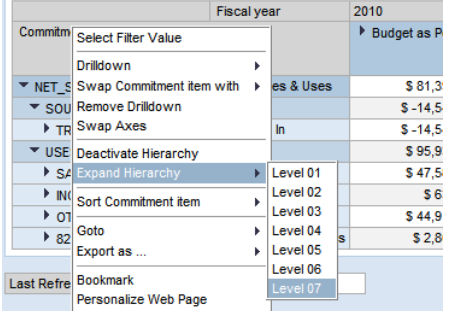

## **Actual Docs View**

This view shows all the financial documents (actual transactions, not orders). You can use the Commitment item drop-down box to isolate on a specific commitment item.

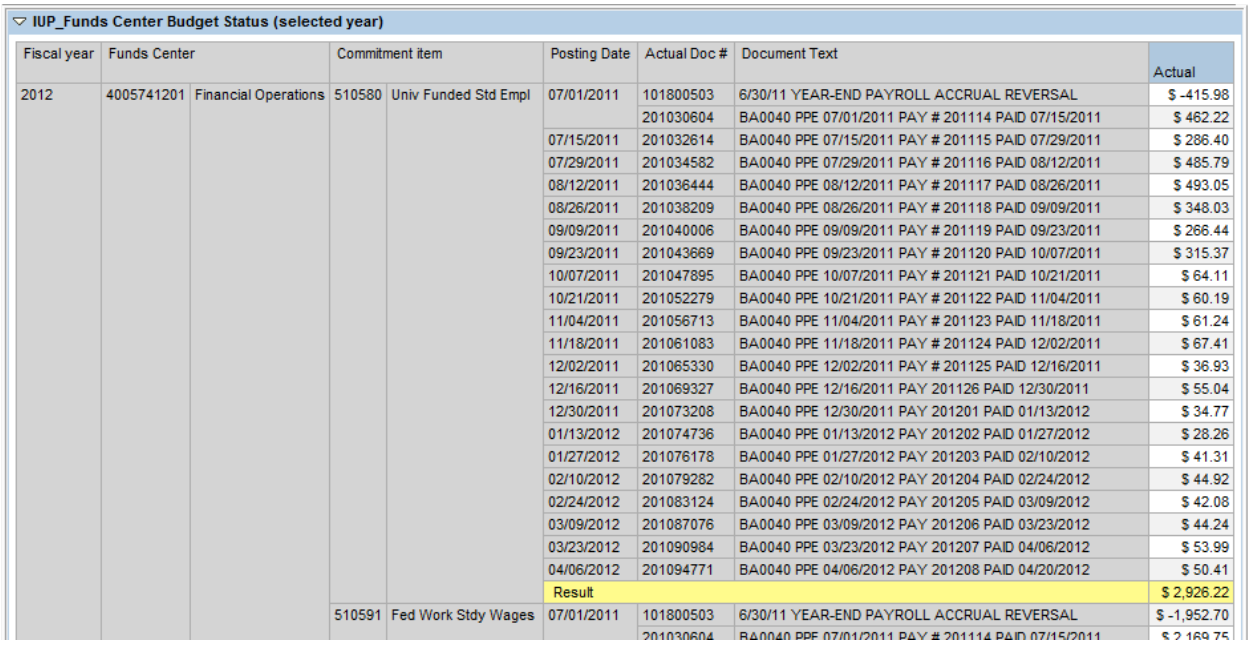

### **Com Docs View**

This view shows all the open commitment documents (purchase requisitions and orders).

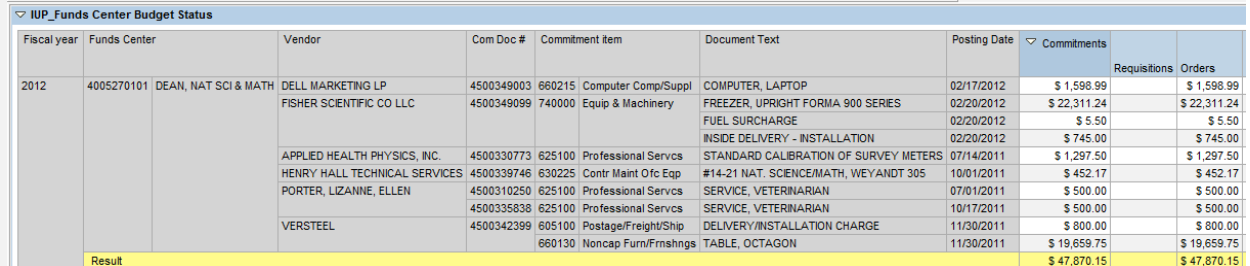

## **Bud Docs View**

This view shows the budget documents used to post your allocation.

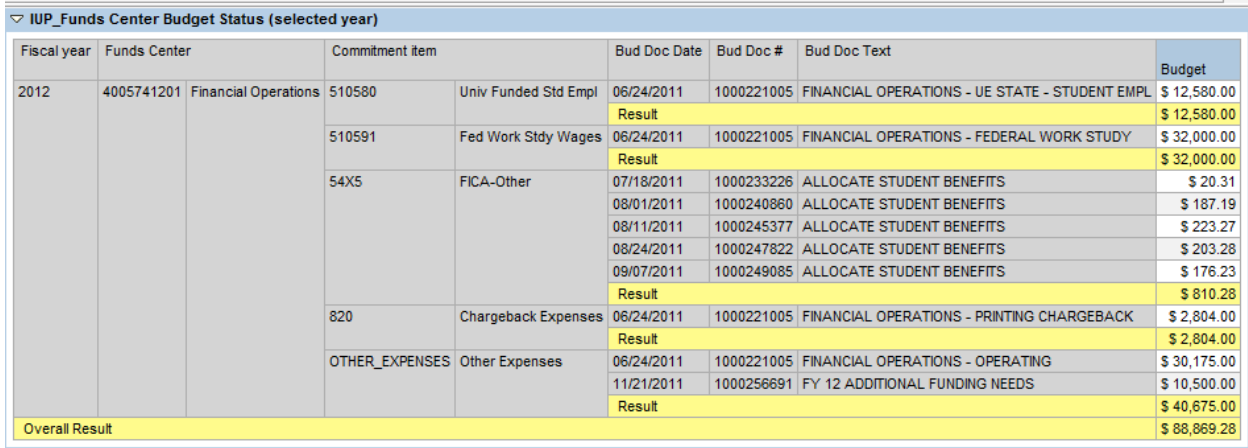

### **Drilldown to Line Item Detail using the Goto Command**

As an alternative to the doc views, you can go directly to the specific documents for a row item on any report. The Budget Report will be used as an example.

RIGHT CLICK, while pointing to a row under "Commitment item" column. Choose the Goto option on the munu and you will see options for Commitment Lines, Actual Lines, and Budget Lines. *For budget lines, use the BCS Budget lines option, the separate budget line reports were necessary due to a system change in FY 2009.* 

In the example below, a RIGHT CLICK was executed while pointing to the top level row of OTHER\_EXPENSES.

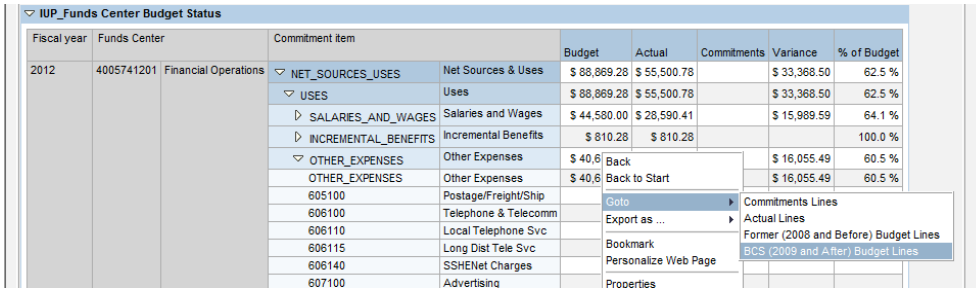

The information is provided in a separate window:

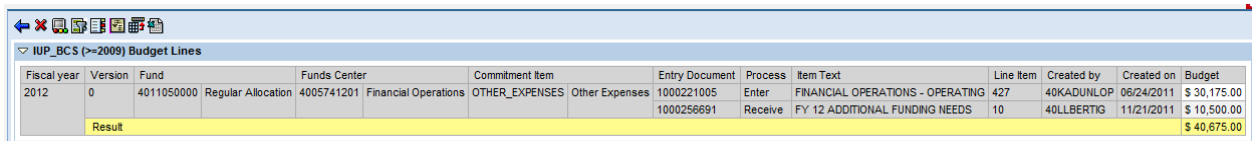

**Drilldown reports for actual and commitment documents work in the same manner.** All the reports can be modified by using the toolbar at the top of the report.

## **Filtering and Navigation Box**

You can choose to only present certain information on a report. The best way to manage the report filtering and display is to use the Filtering and Navigation Box. You can find the Filtering and Navigation icon  $\mathbb{B}$  on the toolbar shown below:

#### ←×康cふrcふ思国国野锄图

Clicking on this icon will reveal the box:

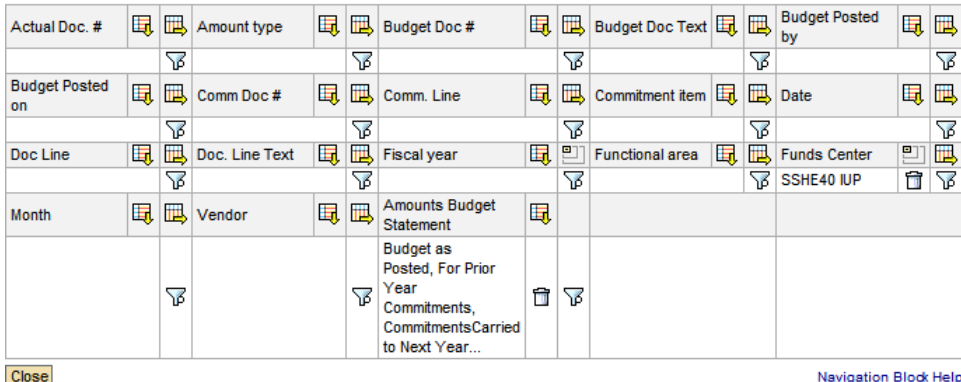

You can leave the box displayed after your selections are made, or you can close it to maximize the display of data.

Next to each item you will see one or more of the following icons:

- 風 Includes the selected item in the report display as a row.
- 吗 Includes the selected item in the report display as a column.
- Removes the selected item from the report display.
- Filters selected values of the item (i.e. excludes all other values not part of the filter).
- **Deletes a selected filter (returns all values to the report for the selected item).**

The following is an example of a selection box that is presented after clicking the filter icon  $\overline{\mathbb{F}}$ :

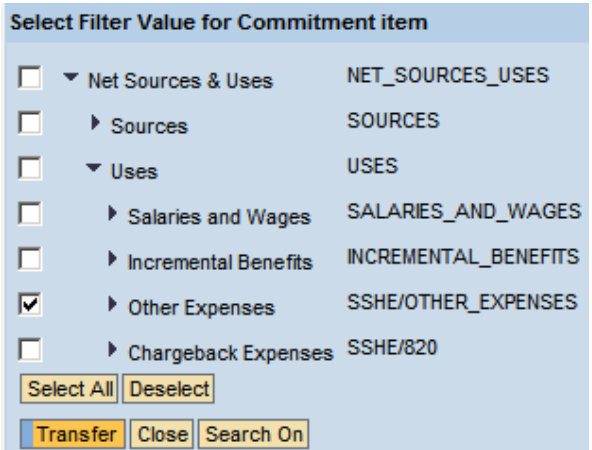

Since the commitment items have the hierarchy active you may need to open the items by clicking **on the arrow heads** in order to get to you desired selection. In the above example all items under "Other Expenses" were selected by checking the box next to that item. To apply the filter click the "Transfer" button at the bottom of the box.

You can also quickly make a filter selection by use of the RIGHT CLICK context menu. RIGHT CLICK on any item in the body of the report and select "Fix Filter Value to Axis" as shown below:

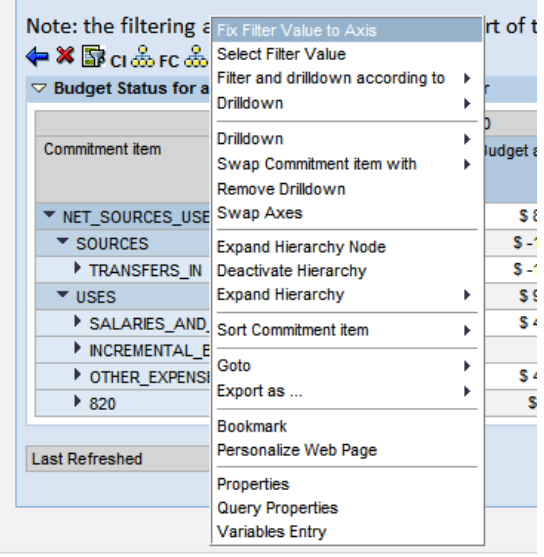

This will automatically place the selected value in the filter. If you choose "Select Filter Value" the filter selection box will appear which will allow you to choose multiple values. The RIGHT CLICK method can be used without opening the navigation box.

#### **Saving a Personal View**

You can save personalized views of data for each report. Once saved, the display will be available even if you use the report to select a different funds center.

The basic procedures work the same for all the reports. The following shows a report which has been filtered to include only "Other Expenses." and the columns related to Budget as posted have been eliminated.

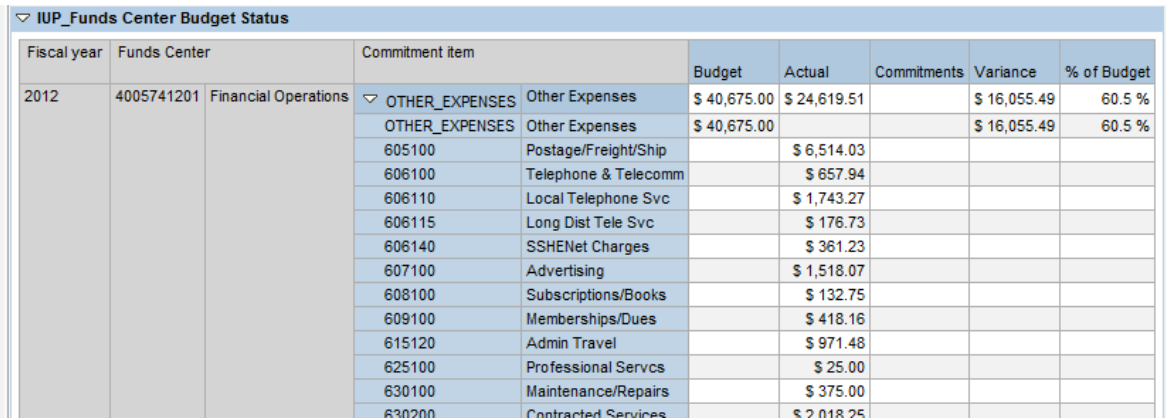

The next step is to click the create view icon  $\Box$  found next to the preset views as shown below:

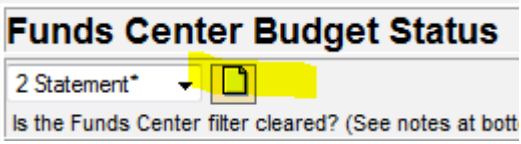

The report will be displayed in a separate window, at which time you will need to click the "Save View" button.

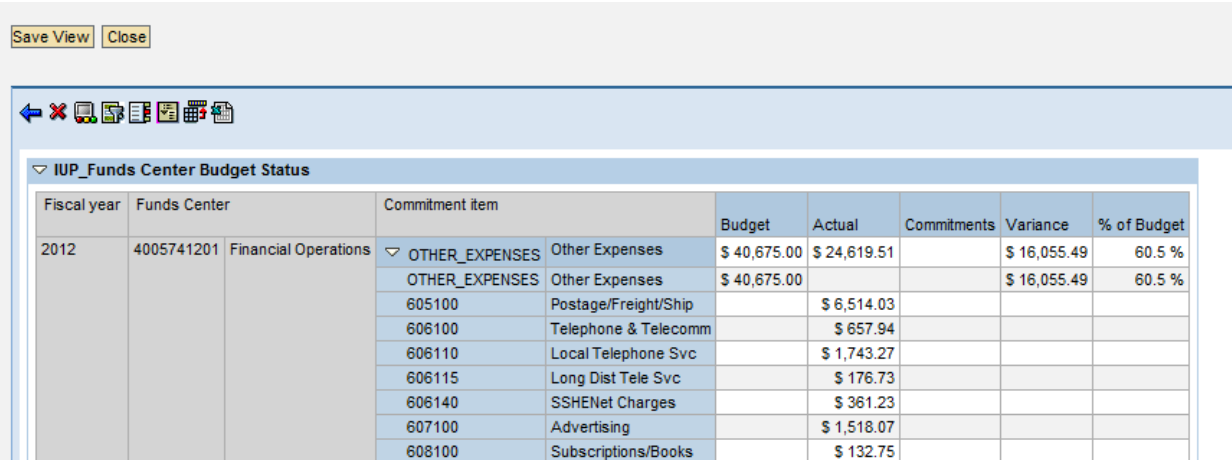

You will then be prompted to provide a name for your view. Type in a name and click the "Save" button. *Note: The name of preset views are followed by an asterisk (\*). To avoid confusion, do not use an asterisk in naming your personal views.*

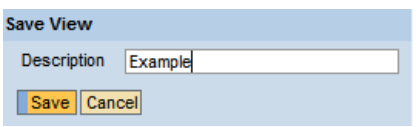

The new selection appears in your menu. This selection will be available even if you run the report using a different funds center; however, the view is only available under your user ID.

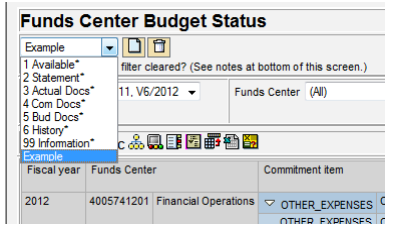

If at some point you want to delete the view, you would first select the view by clicking on the button for that view, and then click the trash can icon  $\Box$ . You cannot delete preset views.

### **Exporting to Excel**

Exporting any view to Excel is very easy.

Click on the Excel icon  $\blacksquare$  on the toolbar.

The system will automatically open the Excel file and give it a machine generated "nonsense" name, but you can save it under the name of your choice. Note that the exported data is static (i.e. it cannot be updated from the exported workbook).

Sometimes the data in the report will exceed the allowable number of rows or columns for a screen. You can navigate to this information using page arrows; however, for exporting to Excel, **you do not have to navigate to the rows and columns that exceed the screen display**. The export will include all data, even the data that exceeds the display of the current screen.

When exporting displays that are in hierarchy form, the hierarchy will only be exported to the extent that the levels are opened. If opening a hierarchy level caused the data to exceed the screen display, the export will still pick up all the data for the levels that are opened. Because the exported data is static, you cannot open or close the hierarchy levels in the exported Excel file.

### **Personalization of Variables**

You can set the funds center to appear automatically every time you use this report. This is good if you will be using this report for the same funds center every time. Use "personalization" to set the funds center. Right click on the icon to the left of the label "Single Funds Center," and choose "Personalize".

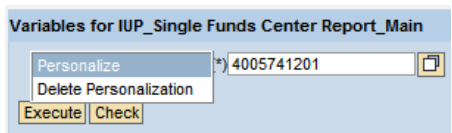

Notice that the Personalization Icon  $\bigoplus$  is now illuminated.

Now every time you execute the report it will preselect the personalized funds center. You can type in a different funds center at any time and run the report without losing the personalization. Perhaps you have a funds center that you use very often, and other funds centers that are used less frequently. You can personalize the primary funds center, and just type in another funds center number when necessary.

To remove a personalization, right click on the personalization icon and select "Delete Personalization" as shown below:

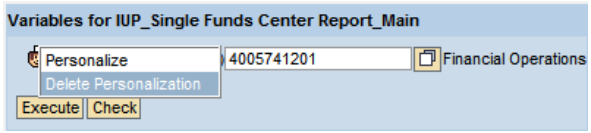

Note that the personalization icon  $\Box$  is no longer illuminated.

#### **Bookmarking the Reports as Web Links**

The entire set of reports can be bookmarked as a web link. The link will bring the reports back with all the selections and navigations in place when the bookmark was created; however, the data itself will be refreshed. The bookmark will also avoid the need to fill in the funds center number at the opening variable screen.

You can save as many bookmarks as you want, each representing a unique selection of data. If you have more than one funds center, this is a good way to quickly retrieve the data for each one.

- 1) From any report click on the bookmark icon  $\mathbb{E}\left[ \mathbf{0}\right]$  on the toolbar.
- 2) The report will appear in a new window.
- 3) From this new window save the bookmark to your internet favorites as you would any other web page.
- 4) Name the link the name that you want, and save it to the folder of your choice:

**A Note of Caution**: In the future, if additional tabs are developed and added to the report, these new tabs will contain no data when accessed through your bookmark. The tabs in existence at the time the bookmark was created should be fine, but the new tabs will contain no data. To access the new tabs you would have execute the original link as described in the beginning of this document. After doing this you could recreate the bookmark to include the new tabs.

#### LAST PAGE OF DOCUMENT